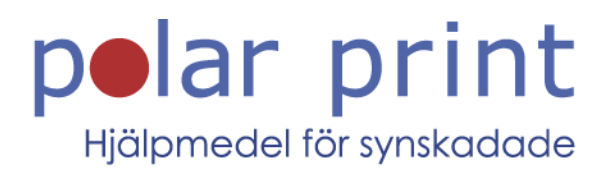

## Användarmanual

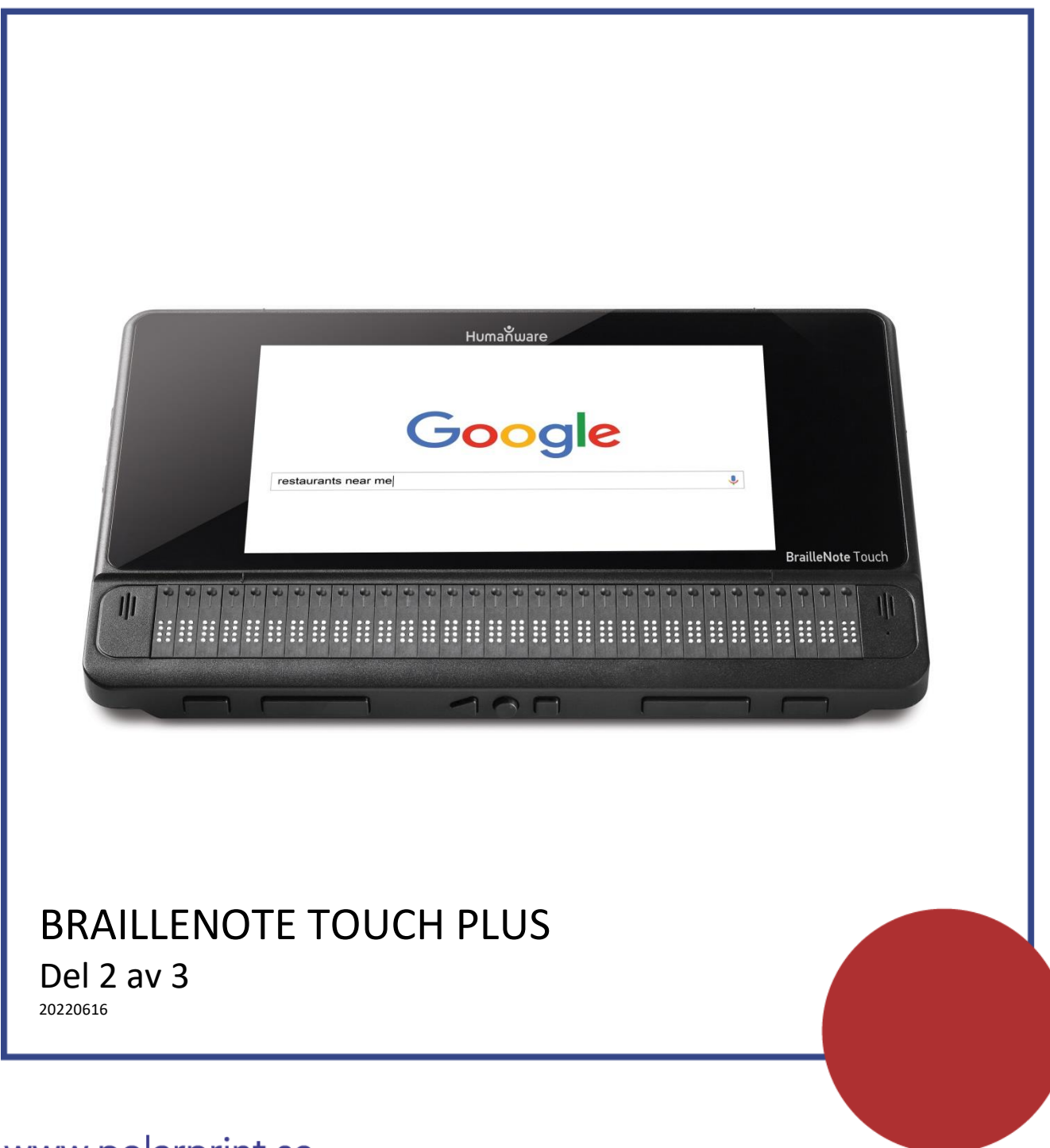

www.polarprint.se

# Innehållsförteckning

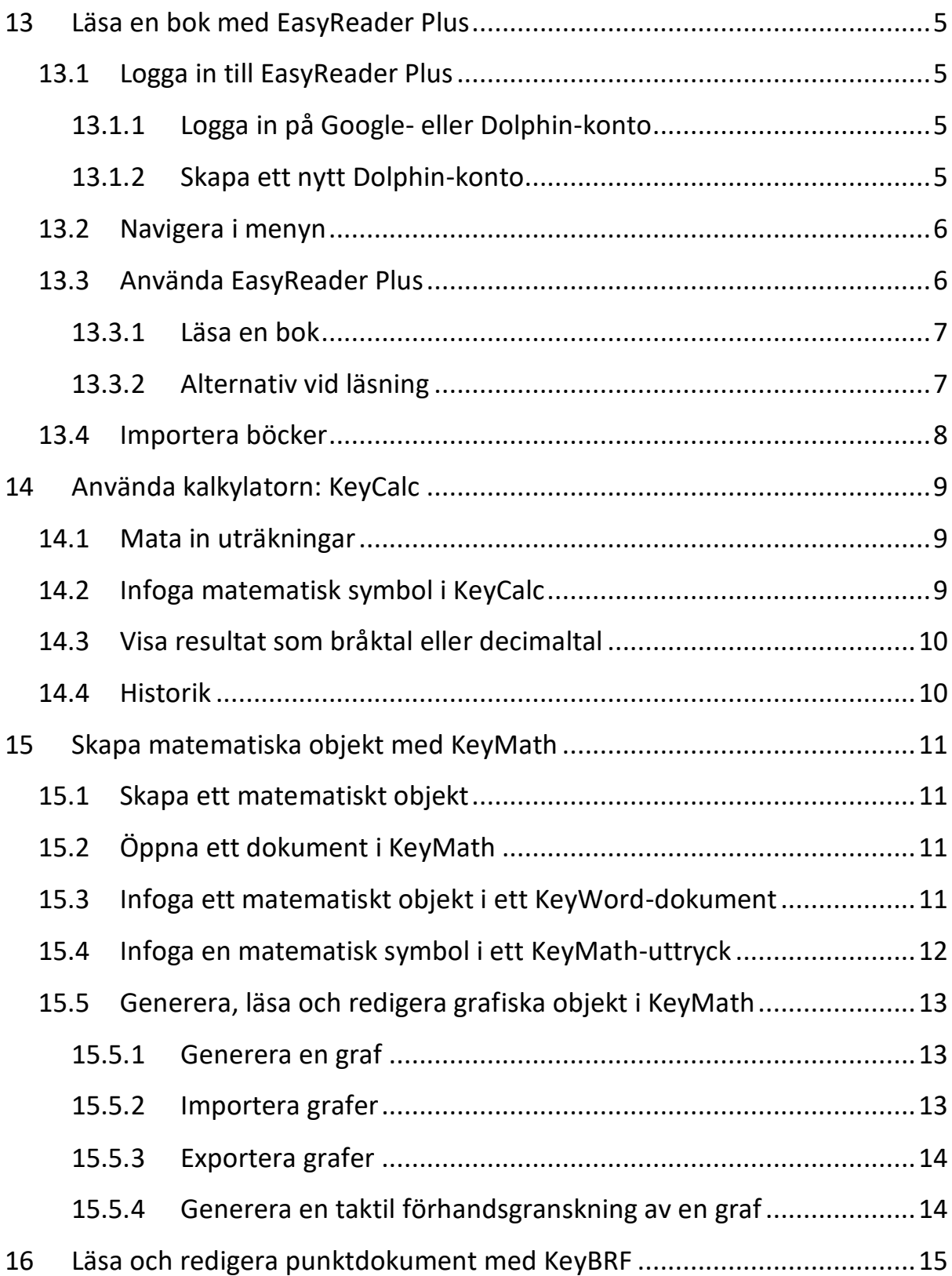

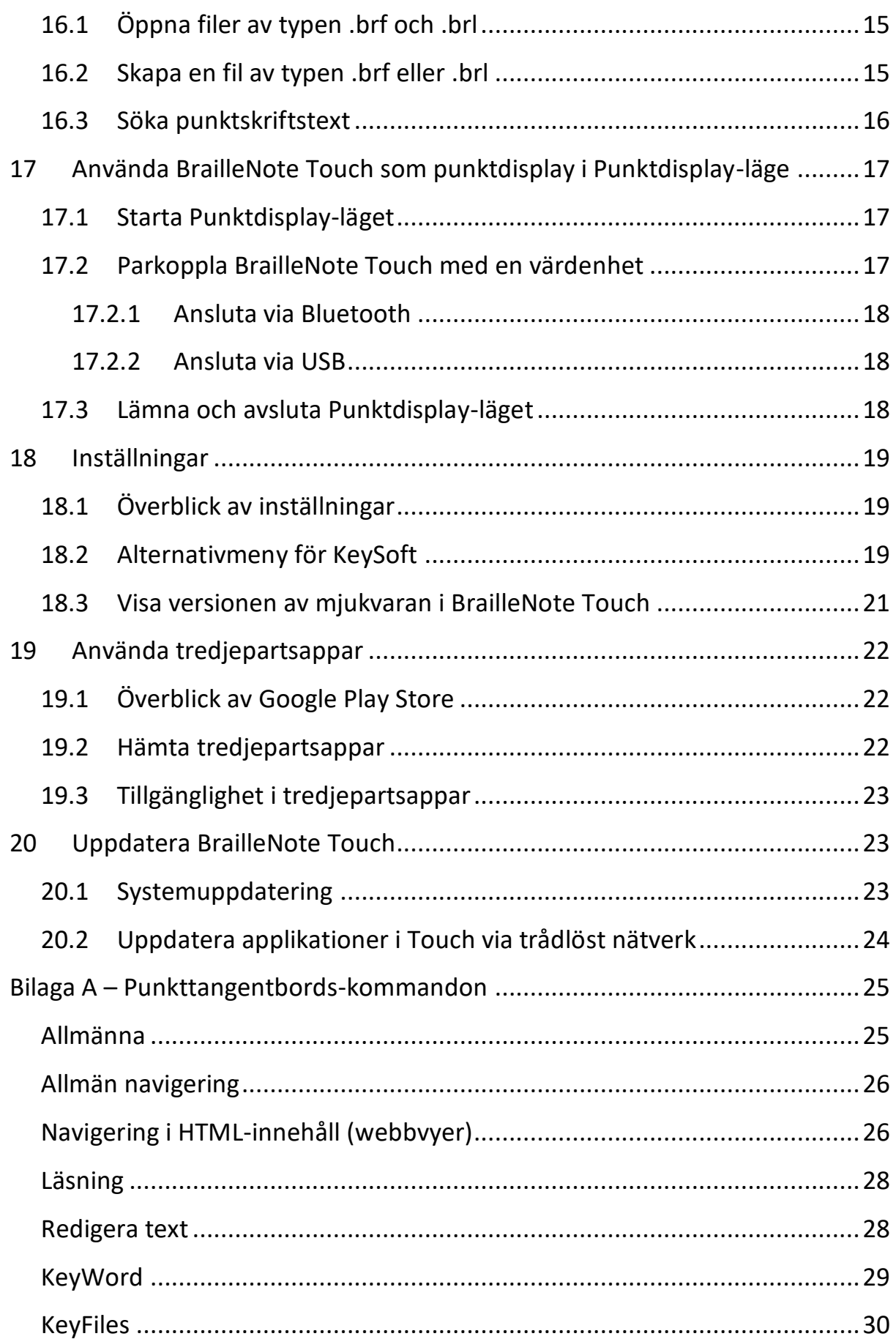

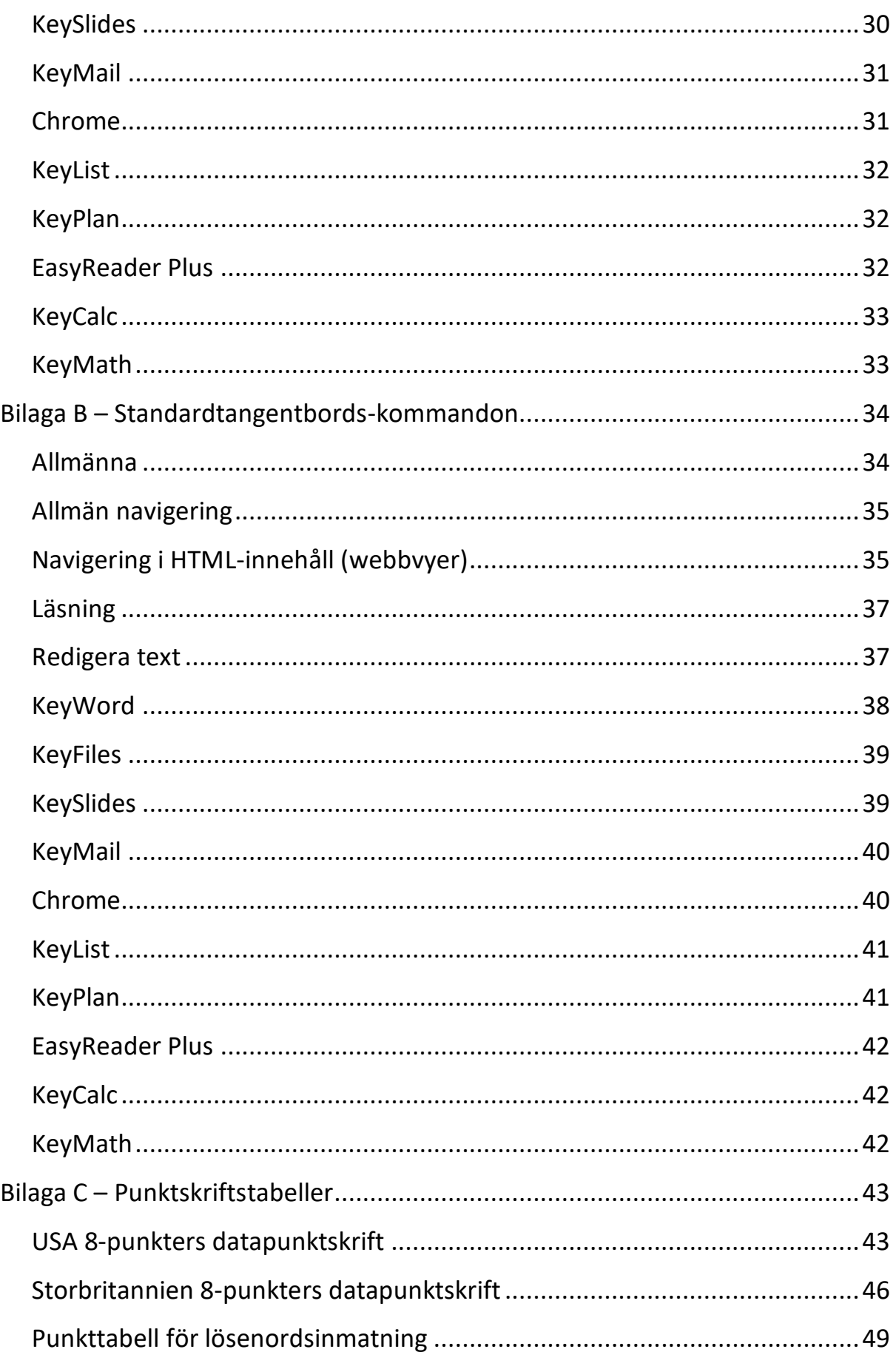

## <span id="page-6-0"></span>**13 Läsa en bok med EasyReader Plus**

BrailleNote Touch kommer med applikationen Dolphin EasyReader Plus förinstallerad. En gratis och tillgänglig läsapplikation med direktaccess till Bookshare, NFB-Newsline, RNIB och många andra boktjänster.

För att starta EasyReader Plus går man till huvudmenyn och trycker E två gånger eller navigerar till EasyReader Plus och sedan trycker Enter eller en cursor routing-knapp.

#### <span id="page-6-1"></span>**13.1 Logga in till EasyReader Plus**

För att komma igång med EasyReader Plus måste man först ställa in ett Dolphin-konto eller logga in med ett Google-konto. När man öppnar appen EasyReader Plus får man ett välkomstmeddelande. Man kan läsa det och när man är klar trycka på knappen Hoppa över.

#### <span id="page-6-2"></span>**13.1.1 Logga in på Google- eller Dolphin-konto**

Om man redan har ett konto väljer man och aktiverar antingen Google- eller Dolphin-knappen. Om man väljer att logga in med Google får man alternativet att välja kontot man vill logga in med. Om man väljer att logga in med ett Dolpin-konto får man ange e-post och lösenord för kontot i fälten samt välja och aktiva knappen Logga in.

Om man har glömt sitt lösenord till EasyReader väljer man och aktiverar knappen Glömt ditt lösenord?, som finns bredvid knappen Logga in, samt följer instruktionerna.

#### <span id="page-6-3"></span>**13.1.2 Skapa ett nytt Dolphin-konto**

För att skapa ett nytt Dolphin-konto väljer man och aktiverar knappen Skapa ett nytt Dolphin-konto. Skriv in e-postadress och tryck sedan knappen Nästa. Skriv in lösenord för kontot i första textrutan och skriv sedan samma lösenord i nästa textruta samt avsluta med att trycka knappen Skapa. Ett meddelande bekräftar att kontot har skapats och frågar om man vill validera e-posten inom de närmaste 7 dagarna. Tryck OK.

Ett bekräftelsemeddelande från Dolphin bör finnas i e-postinkorgen. För att slutföra registreringen måste man klicka på aktiveringslänken i epostmeddelandet. Klicka på länken för att bli omdirigerad till en webbsida som säger att kontot kunde verifieras korrekt. Nu är inställingen av det nya Dolphinkontot klar och det går att börja använda EasyReader Plus.

## <span id="page-7-0"></span>**13.2 Navigera i menyn**

Så snart man har loggat in med EasyReader Plus-kontot visas vyn Mina Böcker som standard. Där listas användarens alla tillgängliga böcker.

För att minska antalet resultat eller ladda ner nya böcker från ett specifikt bibliotek väljer man och aktiverar knappen Sidomeny, den första knappen på sidan, eller trycker Mellanslag + B. En undermeny öppnas med följande objekt:

**Mina böcker**: Detta är huvudvyn i EasyReader Plus som listar användarens alla tillgängliga böcker.

**Hantera bibliotek**: När man väljer detta öppnas en undermeny där man kan lägga till onlinebibliotek såsom Bookshare, Project Gutenberg, Dolphin bibliotek, epubBooks och många fler. Vissa tjänster är prenumerationsbaserade och kan kräva att man skriver in kontodetaljer.

**Mina tidningar**: Här kommer man åt sina tidningsprenumerationer eller kan lägga till nya prenumerationen. Dessa tjänster kräver aktiva prenumerationer och kommer att fråga efter kontodetaljer.

**Mina Urklippstexter**: Här hittar man text som har kopierats till urklipp i EasyReader Plus.

**Om och Hjälp**: Här kommer man åt mer detaljerad dokumentation för EasyReader Plus, forum samt Dolphins webplats.

**Mitt Dolphin-konto**: Välj detta för att få e-post och nyheter från EasyReader Plus, läsa integritetspolicy för EasyReader Plus eller logga ut från EasyReader Plus-kontot.

### <span id="page-7-1"></span>**13.3 Använda EasyReader Plus**

För att läsa en bok med EasyReader Plus måste man försäkra sig om att fönstret Mina Böcker är öppet. Om Mina Böcker inte är det aktiva fönstret aktiverar man Sidomenyn genom att skrolla eller trycka Mellanslag + B och sedan väljer man knappen Mina Böcker.

Väl i fönstret Mina Böcker använder man tumknapparna för att bläddra bland tillgängliga alternativ och böcker. Importera böcker, sortera, söka, lista sina böcker samt få information för varje bok.

#### <span id="page-8-0"></span>**13.3.1 Läsa en bok**

För att läsa en bok måste man först försäkra sig om att man har böcker tillgängliga i vyn Mina Böcker. Välj en bok med tumknapparna och aktivera den med Enter eller en cursor routing-knapp. Boken kommer att öppnas i ett nytt fönster.

Tryck Enter + B för att hoppa till bokens innehåll eller tryck tumknappen Nästa för att flytta fram till knapparna Sök, Bokmärke, Ljudinställningar och Fler inställningar tills man når fram till början av boken. Därifrån kan man fortsätta att flytta med tumknapparna och läsa boken steg för steg med punktdisplayen och talsyntesen. Man kan fortsätta såhär tills man når slutet av boken.

För att kontinuerligt läsa upp en bok med inspelat ljud eller med talsyntesen om inspelning saknas, behöver man bara trycka på Funktionsknappen eller Mellanslag + G. Tryck Mellanslag + G eller Funktionsknappen igen för att pausa uppläsning.

#### <span id="page-8-1"></span>**13.3.2 Alternativ vid läsning**

EasyReader Plus tillhandahåller flera alternativ för att skräddarsy läsupplevelsen, flera av dessa är tillgängliga när man flyttar neråt med tumknapparna i en öppnad bok. Nedan finns en lista med en kort beskrivning samt kortkommando för varje alternativ som finns i EasyReader Plus.

**Sök (Mellanslag + F):** Detta alternativ öppnar ett sökfönster där man kan söka efter specifika ord i en bok. Skriv in sökorden och EasyReader Plus kommer att söka efter alla förekomster av dessa ord i boken som för tillfället är öppen. Flytta ner till önskad sökträff och tryck sedan Enter för att hoppa till den sektionen i boken.

**Bokmärke (Enter + M):** Tryck på denna knapp för att lägga in ett bokmärke på den aktuella positionen i boken. Man kan sedan hoppa till detta bokmärke vid ett senare tillfälle.

**Ljudinställningar (Backsteg + A):** I denna undermeny kan man justera ljudinställningar i EasyReader.

**Boknavigation (Backsteg + B):** Här kommer man åt bokens innehållsförteckning, bokmärken man har lagt till i boken samt möjligheten att gå till en specifik sida.

**Fler alternativ (Mellanslag + M):** Denna undermeny innehåller automatisk avstängning, funktionen Var är jag? samt bokinformation.

**Navigera föregående (Mellanslag + punkter 1 3):** Navigera till föregående element utefter vad som är inställt under navigeringsinställningarna.

**Spela (Funktionsknappen):** Spela upp eller pausa uppläsningen av böcker.

**Navigera nästa (Mellanslag + punkter 4 6):** Navigera till nästa element utefter vad som är inställt under navigeringsinställningarna.

**Navigeringsinställningar (Mellanslag + T):** Här kan man välja beteendet för knapparna Navigera föregående och Navigera Nästa. Till exempel, om man väljer 15 sekunder kommer knappen Navigera nästa att hoppa 15 sekunder framåt i boken man läser.

**Öka hastighet för talsyntes (Enter + punk 6):** Använd detta kommando för att öka läshastigheten.

**Minska hastighet för talsyntes (Enter + punkt 3):** Använd detta kommando för att minska läshastigheten.

### <span id="page-9-0"></span>**13.4 Importera böcker**

I EasyReader Plus kan man importera egna böcker som man har lagrat på enheten. Böckerna kan vara av typen Daisy 2, Daisy 3, epub 2 eller epub 3. Pdf, Word och txt-dokument fungerar inte.

Välj och aktivera alternativet Importera en bok i fönstervyn Mina böcker. Ett nytt fönster visas där man får välja varifrån filen ska importeras. Välj en plats och välj sedan samt aktivera önskad bok för att öppna den i EasyReader Plus. Boken kommer hädanefter att vara tillgänglig i biblioteket Mina böcker.

## <span id="page-10-0"></span>**14 Använda kalkylatorn: KeyCalc**

Starta KeyCalc från huvudmenyn genom att tryck C upprepade gånger tills Kalkylatorn har fokus. Tryck sedan Enter eller en av cursor routing-knapparna.

## <span id="page-10-1"></span>**14.1 Mata in uträkningar**

Att använda kalkylatorn är lika enkelt som att skriva uträkningarna på pektangentbordet och sedan trycka Enter för att visa resultatet. Om man t ex vill räkna ut produkten av 9 gånger 9 skriver man bara 9 gånger 9 följt av Enter.

BrailleNote Touch visar och läser resultatet av uträkningen. Talet kan nu användas för en annan uträkning då det redan är skrivet i kalkylatorns textfält. Både resultatet och uträkningen kommer att visas i skärmens nederdel om man behöver visa någon uträkning som en visuell presentation, exempelvis en lärare.

KeyCalc är en komplett funktionsräknare som kan användas med följande matematiska punkttabeller:

- Nemeth
- UEB
- Français Mathématique
- LaTeX in computer braille
- Computer braille

### <span id="page-10-2"></span>**14.2 Infoga matematisk symbol i KeyCalc**

För att infoga en symbol i KeyCalc använder man kommandot Backsteg + punkter 3 5 eller väljer infoga symbol i snabbmenyn för att öppna en lista med symboler baserade på punkttabellen som används. Välj önskad symbol från symbollistan för att infoga i funktionsfältet.

Om man någon gång vill rensa funktionsfältet kan man använda det dedikerade snabbkommandot Mellanslag + punkter 3 5 6.

### <span id="page-11-0"></span>**14.3 Visa resultat som bråktal eller decimaltal**

Om bråktal väljs kommer KeyCalc att avrunda resultatet och presentera det i formen av ett uppskattat bråktal. Eftersom resultatet som visas är en uppskattning är det inte tänkt att användas för komplexa tal utan snarare enklare bråktal såsom: 1/2 + 1/3 = 5/6. För att växla det uträknade talet mellan decimal eller bråktal trycker man Enter + G eller väljer att visa resultat som bråktal eller decimaltal i snabbmenyn.

### <span id="page-11-1"></span>**14.4 Historik**

Historiken lagrar alla tidigare uträknade resultat och funktioner. För att komma åt historiken trycker man Tumknappen Föregående för att stega genom tidigare beräkningar. För att rensa historiken väljer man "rensa historik" i snabbmenyn. Snabbmenyn kan öppnas genom att trycka Mellanslag + M.

# <span id="page-12-0"></span>**15 Skapa matematiska objekt med KeyMath**

Starta KeyMath via huvudmenyn, tryck A för att välja Alla applikationer. Tryck sedan Enter eller en av cursor routing-knapparna. Tryck sedan K upprepade gånger eller navigera till KeyMath och tryck Enter.

## <span id="page-12-1"></span>**15.1 Skapa ett matematiskt objekt**

Via menyn i KeyMath kan man skapa matematiska objekt såsom former, trigonometriska symboler och mycket annat. Välj Skapa och tryck Enter eller en av cursor routing-knapparna. Som standard sparas alla matematiska objekt som .brl.

BrailleNote Touch ger möjlighet att välja önskad punktskriftskodning. Välj Inställningar i menyn i KeyMath och tryck Enter. Tryck sedan Enter på Förvald punktskriftskodning och välj från listan. Man kan välja mellan Nemeth, UEB och RAW. RAW betyder att ingen översättning sker utan matematiken lämnas som punktskriftspunkter i bildobjektet.

När man skriver i KeyMath finns ingen talad eller visuell återkoppling tillgänglig direkt. Först när man har skrivit klart ett uttryck trycker man Enter för att flytta till en ny rad och innehållet kommer att renderas visuellt på skärmen för en seende lärare eller klasskamrat. Om man vill höra uttrycket som har skrivits in trycker man Mellanslag + punkter 1 4 för att läsa den aktuella raden.

## <span id="page-12-2"></span>**15.2 Öppna ett dokument i KeyMath**

För att öppna ett befintligt KeyMath-dokument väljer man Öppna i menyn i KeyMath, välj en matematisk fil av typen .brl som finns tillgänglig på enheten samt trycker Enter eller en cursor routing-knapp.

## <span id="page-12-3"></span>**15.3 Infoga ett matematiskt objekt i ett KeyWord-dokument**

Med BrailleNote Touch kan man infoga matematiska objekt när man redigerar ett KeyWord-dokument. För att göra det börjar man med att positionera markören på platsen där det matematiska objektet skall infogas. Tryck sedan

Backsteg + M för att öppna en KeyMath-redigeringsruta där man kan skriva in matematiska formler med önskad punktskriftskodning. Tryck Backsteg + E för att exportera det matematiska uttrycket till urklipp. Man återvänder sedan till KeyWord-dokumentet där man kan klistra in det matematiska uttrycket på markörens position. Det är möjligt att spara dokumentet i Pdf- eller Wordformat och skicka till t ex en lärare om man behöver.

Notera att när man tittar på ett inklistrat matematiskt uttryck i KeyWord så är det en inklistrad bild man tittar på. Det som finns tillgängligt för användaren av KeyWord är det matematiskta uttrycket i punktskrift. Inget tal för punktskriftspunkterna finns tillgängligt eftersom dessa bilder av punktskriftspunkter endast är till för punktdisplayen. Man blir varse om att man läser ett inklistrat matematiskt uttryck eftersom en startsymbol (\$IMS) och en slutsymbol (\$IME) omsluter det matematiska uttrycket. För att göra dessa visuellt synliga på skärmen måste man utföra en visuell förhandsgranskning med Enter + V eller skriva ut filen till PDF.

Om man kommer på att man har gjort ett misstag i det matematiska uttrycket som har klistrats in i KeyWord kan man enkelt redigera uttrycket genom att placera markören på uttrycket. Man vet att den är korrekt placerad när markören är under symbolen \$IMS. Sedan trycker man Backsteg + M för att växla till KeyMath och uttrycket kommer att finnas tillgängligt i redigeringsrutan i KeyMath.

Redigera uttrycket tills det är korrekt och exportera tillbaka det till urklipp med Backsteg + E.

Väl tillbaka i KeyWord raderar man det gamla felaktiga uttrycket med hjälp av Backsteg samt klistrar in det nya korrekta uttrycket som finns i urklipp.

### <span id="page-13-0"></span>**15.4 Infoga en matematisk symbol i ett KeyMath-uttryck**

För att infoga en symbol i ett dokument använder man kommandot Backsteg + punkter 3 5 eller använder alternativet Infoga symbol i snabbmenyn för att öppna en lista med symboler tillgängliga för den valda punktskriftskodningen. Använd navigering via första bokstaven och skriv in första bokstaven för kategorin med symboler som ska skrivas. Till exempel om man vill skriva symbolen för "ungefär lika med", skriv in bokstaven U och tryck Enter.

## <span id="page-14-0"></span>**15.5 Generera, läsa och redigera grafiska objekt i KeyMath**

#### <span id="page-14-1"></span>**15.5.1 Generera en graf**

Tack vare ett samarbete med Desmos, ett företag med online graf-kalkylator, är det möjligt att generera en grafisk förhandsgranskning av en funktion i KeyMath. Detta är särskilt användbart när man behöver visa en lärare eller seende kollega en visuell representation av en matematisk funktion.

För att generera grafik i KeyMatch trycker man Enter + G för att växla från matematisk typsättning till renderingsläge för graf-kalkylator. Alternativt kan man välja läget för graf-kalkylator via snabbmenyn.

Så snart detta är gjort väljer man första redigeringsrutan i KeyMath, skriver in funktionen samt trycker Enter. Ekvationen måste vara korrekt och använda variabeln y som vertikal axel samt x som horisontell axel.

Följande är exempel på korrekta funktioner i KeyMath:  $y=x$ ,  $y=4x$ ,  $x^2+y^2=4$ , x²+y²≤4, etc. Man kan även definiera konstanter på olika rader för att generera en graf. Till exempel kan följande ekvationer generera en graf i KeyMath:

y=ax+b —RADBRYTNING—

a=3 —RADBRYTNING—

 $b=2$ 

Glöm inte att funktionerna måste skrivas utefter de regler som gäller för den valda punktskriftskoden (Nemeth, UEB, Braille image, LaTeX, etc.) för att kunna hanteras korrekt.

Man kan även gör förändringar i grafen via grafinställningar i snabbmenyn. De alternativ som finns är bland annat: ställa in typ av graf (vanlig eller polär), ställa in övre och nedre gränser för grafen samt visa eller dölja axlar samt rutnät i den taktila förhandsgranskningen.

Notera att odefinierade variabler andra än x eller y inte kommer att generera en graf, även om namnet på axlarna ändras till dessa variabler.

#### <span id="page-14-2"></span>**15.5.2 Importera grafer**

Lärare kan importera grafer till BrailleNote Touch för att ge elever med synnedsättning en möjlighet att förstås dess utseende och uppbyggnad. Ett sätt att göra det är att först hitta en bild av grafiken via Googles-bildsökning, spara den samt öppna den i Windows Paint. Sedan måste man spara bilden i formatet monokrom bitmap (.bmp) med funktionen Spara som i Windows Paint. Bilderna kan sedan överföras till BrailleNote Touch för att läsas.

#### <span id="page-15-0"></span>**15.5.3 Exportera grafer**

Det är möjligt att exportera grafer från KeyMath till en mjukvara för bildvisning. När en graf har genererats väljer man alternativet exportera graf som bild i snabbmenyn eller trycker Enter + I. Sedan får man frågan om vilken applikationen man önskar exportera bilden till. Alternativt kan bilden exporteras till en punktskriftsapp kopplad till en punktskrivare för att skriva ut grafen direkt från BrailleNote Touch.

#### <span id="page-15-1"></span>**15.5.4 Generera en taktil förhandsgranskning av en graf**

Tryck Mellanslag + T för att generera en taktil förhandsgranskning av en graf eller välj detta alternativ i snabbmenyn. Man kommer att kunna känna punktskriftstecken på punktdisplayen som enskilt inte har något specifikt värde utan deras placering i relation till andra tecken när man rullar punktläsraden nedåt med tumknapparna försöker ge en representation av den grafiska bilden. Det kan vara en cirkel, diagonalt streck etc. För att kunna läsa av hela bilden måste punktläsraden rullas upp och ner. Ju snabbare man rullar punktläsraden med tumknapparna desto bättre kan man tolka grafiken. Man får föreställa sig att man tittar på en graf på papper - en rad i sänder. En tryckning på någon cursor routing-knapp meddelar "y"-position för markören.

## <span id="page-16-0"></span>**16 Läsa och redigera punktdokument med KeyBRF**

## <span id="page-16-1"></span>**16.1 Öppna filer av typen .brf och .brl**

BrailleNote Touch har en app kallad KeyBRF som används för att öppna filer av typen .brf och .brl. Dessa vanliga punktskriftsfiltyper är skrivna direkt med punktskrift. Det finns två sätt att öppna en punktskriftsfil med KeyBRF. Ett sätt är att öppna KeyFiles, leta reda på önskad fil av typen .brf eller .brl, aktivera filen och då bör den automatiskt öppnas med KeyBRF. Alternativt kan man via Alla applikationer i huvudmenyn välja och aktivera KeyBRF. I menyn i KeyBRF kan man sedan välja alternativet Öppna samt leta reda på filen som önskas.

KeyBRF visar innehållet i filen av typen .brf eller .brl i samma punktnivå som den skrevs med. Det betyder att om filen skrevs med punktskriftsnivå 2 så kommer den även att visas i denna nivå oberoende på enhetens valda punktskriftsnivå. I KeyBRF kommer inte punktskriftstexten att översättas till vanlig text så en seende användare kommer endast att kunna se punkskrift på bildskärmen. Talet är begränsat i KeyBRF eftersom man arbetar direkt med punktskriftspunkter. Det är också möjligt att växla mellan Läsningsläge och Redigeringsläget genom att trycka Mellanslag + X som i KeyWord.

Notera att när man öppnar en fil av typen .brf eller .brl i KeyBRF kommer den alltid av vara i Läsningsläge först. Om man önskar redigera en existerande punktskriftsfil i KeyBRF måste man aktivera Redigeringsläget via snabbmenyn eller kommandot Mellanslag + X.

### <span id="page-16-2"></span>**16.2 Skapa en fil av typen .brf eller .brl**

För att skapa en fil av typen .brf eller .brl väljer man alternativet Skapa i menyn i KeyBRF och trycker Enter. När man skapar ett dokument är Redigeringsläget aktivt som standard. Precis som i KeyWord kan man Spara och Spara som genom att trycka Backsteg + S och dokumentet kommer att sparas som en fil av typen .brf eller .brl.

#### <span id="page-17-0"></span>**16.3 Söka punktskriftstext**

Det är möjligt att leta efter text i en fil av typen .brf eller .brl via genvägen Sök. Tryck Mellanslag + F och mata sedan in sökord i sökfältet. Välj och aktivera knappen Nästa för att söka efter förekomster av de angivna sökorden i texten efter markören eller välj knappen Föregående för att söka efter förekomster före markörens plats i dokumentet. Alternativt kan man aktivera alternativet Sök via snabbmenyn, Mellanslag + M.

# <span id="page-18-0"></span>**17 Använda BrailleNote Touch som punktdisplay i Punktdisplay-läge**

Med Punktdisplay-läget kan BrailleNote Touch användas som punkttangentbord och punktdisplay till mobila enheter eller datorer som kör skärmläsare såsom JAWS. BrailleNote Touch är kompatibel med alla största skärmläsare samt mobila enheter.

Kort sagt, när Punktdisplay-läget är aktivt visar punktdisplayen innehållet från den anslutna mobila enheten eller datorn samt punkttangentbordet och de andra fysiska knapparna på BrailleNote Touch skickar alla kommandon till den anslutna enheten.

Notera att när man använder enheten i Punktdisplay-läge går det inte att aktivera standardapparna i KeySoft, såsom huvudmenyn, hjälp och snabbmeny, med sina respektive kortkommandon. Om man behöver aktivera huvudmenyn i Punktdisplay-läget trycker man på Hemknappen på framkanten av enheten. När Punktdisplay-läget är aktivt i bakgrunden kommer anslutningen till datorn eller den mobila enheten att upprätthållas. Det betyder att man kan växla till en annan app på BrailleNote Touch och sedan växla tillbaka till Punktdisplay-läget när det behövs utan att genomföra en ny parkoppling. Om man stänger Punktdisplay-läget via listan med Nyligen använda appar kommer anslutningen till den andra enheten att avslutas.

### <span id="page-18-1"></span>**17.1 Starta Punktdisplay-läget**

Starta Punktdisplay-läget via huvudmenyn och bokstaven P för att navigera till Punktdisplay-läget. Tryck sedan Enter eller en av cursor routing-knapparna.

## <span id="page-18-2"></span>**17.2 Parkoppla BrailleNote Touch med en värdenhet**

Man kan parkoppla BraillNote Touch med en värdenhet på två olika sätt: trådlöst via Bluetooth eller via USB. Så snart man startar Punktdisplay-läget blir man tillfrågad på vilket sätt enheten ska anslutas. Välj och tryck Enter på önskat alternativ.

#### <span id="page-19-0"></span>**17.2.1 Ansluta via Bluetooth**

För att ansluta visa Bluetooth, välj Bluetooth och tryck Enter. Om Bluetooth var AV in Androidinställningarna kommer det automatiskt att växlas till PÅ: Man kan nu parkoppla BrailleNote Touch med enheten som den skall användas tillsammans med. Starta skärmläsaren och anslut BrailleNote med valet Brailliant / BrailleNote Touch Bluetooth. Så snart parkopplingen är klar kan man använda BrailleNote Touch som punktdisplay.

Notera att externa enheter ofta kräver att man bekräftar parkopplingen på båda enheterna. Bekräfta på den ena eller båda enheterna.

#### <span id="page-19-1"></span>**17.2.2 Ansluta via USB**

För att ansluta via USB börjar man med att ansluta BrailleNote Touch till värdenheten med USB-kabeln. Starta skärmläsaren på värdenheten. Man kan nu använda BrailleNote Touch som punktdisplay.

Var god besök supportsidan på [www.humanware.com](http://www.humanware.com/) för mer information samt guider om anslutning med olika skärmläsare och enheter samt användning av skärmläsare.

## <span id="page-19-2"></span>**17.3 Lämna och avsluta Punktdisplay-läget**

För att när som helst lämna Punktdisplay-läget trycker man på Hemknappen på framkanten av enheten. Detta upprätthåller anslutningen så att man kan hoppa tillbaka till Punktdisplay-läget utan att återansluta. För att gå tillbaka till Punktdisplay-läget väljer man det i listan över nyligt använda appar eller via huvudmenyn samt trycker Enter. För att avsluta anslutningen, tryck Tillbaka. För att stänga appen Punktdisplay-läge, välj att visa nyligt använda appar, navigera till Punktdisplay-läge och stäng det genom att aktivera knappen Avfärda.

# <span id="page-20-0"></span>**18 Inställningar**

## <span id="page-20-1"></span>**18.1 Överblick av inställningar**

Två typer av inställningar kan ändras på BrailleNote Touch: KeySoftinställningar och Android-inställningar.

Android-inställningar hanterar allmänna inställningar i BrailleNote Touch, såsom Wi-Fi-anslutning, ljud, lagring, batteri och mjukvaruversion.

Man kommer åt Android-inställningarna genom att trycka Enter + Q eller genom att välja Alla applikationer i huvudmenyn och sedan välja att aktivera alternativet Inställningar. En meny med Android-inställningar visas och där man kan ändra inställningar för enheten.

KeySoft-inställningar, även kallad Alternativmenyn, tillhandahåller inställningar för att skräddarsy hur KeySoft-applikationer ska fungera. Man kommer även åt systeminställningar för Android nederst i Alternativmenyn.

### <span id="page-20-2"></span>**18.2 Alternativmeny för KeySoft**

Man kommer åt Alternativmenyn för KeySoft var som helst genom att trycka Mellanslag + O.

Följande alternativ kan ändras i Alternativmenyn för KeySoft:

Konfigurera språkprofiler (undermeny): Skräddarsy språkprofiler och lägg till ytterligare profiler. Välj vilken profil som ska redigeras eller lägg till ytterligare en profil.

- Talsyntes: Välj önskad talsyntes.
- Röst: Välj en existerande röst eller använd alternativet Hantera röster för att byta ut eller lägga till ytterligare röster. Man kan ha upp till 4 olika Acapela-röster installerade.
- Talhastighet: Välj talhastighet för talsyntesen.
- Förvald Punktskriftsnivå vid inmatning: Välj antingen litterär punktskrift eller datapunktskrift som förvald inmatningsnivå.
- Förvald Punktskriftsnivå vid visning: Välj antingen litterär punktskrift eller datapunktskrift som förvald visningsnivå.
- Punktskriftstabell datapunktskrift: Väljer datapunktskrift.
- Punktskriftstabell litterär punktskrift: Väljer litterär punktskrift.
- Ta bort språkprofil.

Välj språkprofil: Man kan välja en av tio språkprofiler i BrailleNote Touch. Man kan också använda Enter + L för att växla profil.

Tangentbordsinställningar (undermeny):

- Tangentbordseko: Välj om talsyntesen ska upprepa ord, tecken, inget eller båda.
- Tangentbordsvibrationer: När detta är ibockat kommer enheten att vibrera efter varje tangenttryckning.
- Tangentbordsklick: När detta är ibockat kommer enheten att göra ett klickljud efter varje tangenttryckning.
- Konfigurera tumknappar: Knyt knapparna Föregående, Nästa, Rulla vänster och Rulla höger till önskade kommandon.

Ytterligare talsyntesinställningar (undermeny):

• Växla automatiskt: Aktiverar och inaktiverar automatisk växling av talsyntes (endast tillgängligt vid användning av arabiska röster).

Blandade inställningar (undermeny):

- Vibrationer: När detta är ibockat kommer BrailleNote Touch att vibrera en kort stund när man navigerar till ett nytt objekt.
- Använd navigationsljud: När detta är ibockat kommer enheten att spela upp ljud när man navigerar.
- Ljudvolym: Ställ in volymen för enhetens ljud i relation till mediavolymen:
- Starta Vägledningen: Starta vägledningen som går igenom de grunderna för användning av BrailleNote Touch.
- Hantera gester (undermeny): Skräddarsy gester på BrailleNote Touch genom att associera dem med specifika kommandon.
- Inställningar för formatmarkeringar (undermeny): Välj på vilket sätt olika formatmarkeringar visas på punktdisplayen.
- Visuella displayen: Bocka ur för att stänga av den visuella displayen.
- Visuell punktutmatning: När detta är ibockat kommer punktdisplayens rad att visas överst på den visuella displayen.
- Mata ut extern lagringsenhet: Alternativt kan man mata ut den externa lagringsenheten med Enter + E.
- Visningstid för punktskriftsmeddelanden (i sekunder): Ändra visningstiden för meddelanden i punktskrift mellan 1 och 30 sekunder.

Användarmanual: Öppnar användarmanualen för BrailleNote Touch. Systeminställningar för Android: Visar systeminställningarna för Android.

## <span id="page-22-0"></span>**18.3 Visa versionen av mjukvaran i BrailleNote Touch**

Det snabbaste sättet att se versionsnumret för BrailleNote Touch är genom att trycka Mellanslag + I i Huvudmenyn. Detta öppnar statusfönstret på enheten som tillhandahåller information såsom status, modellnummer, Android-version och så vidare.

Ett alternativt sätt att få reda på versionsnumret är att trycka Enter + Q för att öppna inställningarna i Android och sedan bläddra till samt aktivera System och till slut Om Surfplattan.

Gå längst ner i listan till alternativet System med tumknapparna och aktivera.

Sök sedan reda på alternativet Om där kan man utläsa versionsnumret samt annan mjukvaruinformation.

## <span id="page-23-0"></span>**19 Använda tredjepartsappar**

Med BrailleNote Touch kan man använda tredjepartsapplikationer från Google Play Store, precis som med andra Android-surfplattor. BrailleNote Touch använder samma Google-tillgänglighetskrav som andra surfplattor vilket betyder att en tredjepartsutvecklare måste ta tillgänglighet i beaktning när de utvecklar sidan appar. Om en app inte är utvecklad med tillgänglighet kommer KeySoft inte kunna komma åt den. Många appar i Google Play Store har utvecklats med viss tillgänglighet men HumanWare kan inte garantera tillgängligheten för tredjepartsappar och tar inget ansvar för eventuella skador som uppkommer från appar som hämtats via Google Play Store. Besök HumanWares webbsida för en länk till rekommenderade tredjepartsappar för användare av BrailleNote Touch.

Man måste att ett Google-konto för att använda Play Store och de flesta andra Google-funktionerna.

## <span id="page-23-1"></span>**19.1 Överblick av Google Play Store**

För att starta Google Play Store, aktivera huvudmenyn på Hemknappen. Tryck P upprepade gånger till Play Store har fokus. Tryck Enter eller en cursor routing-knapp för att aktivera.

### <span id="page-23-2"></span>**19.2 Hämta tredjepartsappar**

För att ladda ner en app navigerar man till sökfältet genom att trycka Höger tumknapp en gång eller bokstaven S. Skriv in ett ämne eller namnet på appen som ska laddas ner, tryck sedan Enter. En sida med alla appar som matchade sökningen visas.

Alternativt kan man navigera i Google Play Store via olika kategorier med tumknapparna eller Explore by Touch utan att skriva någonting i sökfältet. Utforska bara de olika kategorierna i Play Store för att se vilka appar som kan passa.

Välj appen som ska laddas ner och tryck Enter. En sida som beskriver appen visas. Välj knappen Installera genom att trycka Höger tumknapp upprepade gånger eller hoppa direkt till knappen Installera genom att skriva I. Tryck Enter eller en cursor routing-knapp för att aktivera den. Det kan hända att man måste acceptera åtkomst på nästa skärm för att tillhandahålla appen särskilda rättigheter.

## <span id="page-24-0"></span>**19.3 Tillgänglighet i tredjepartsappar**

Många appar i Google Play Store har utvecklats med viss tillgänglighet men HumanWare kan inte garantera tillgängligheten för tredjepartsappar och tar inget ansvar för eventuella skador som uppkommer från appar som hämtats via Google Play Store, eller deras eventuella otillgänglighet. Besök HumanWares webbsida för en länk till rekommenderade tredjepartsappar för användare av BrailleNote Touch.

## <span id="page-24-1"></span>**20 Uppdatera BrailleNote Touch**

HumanWare förbättrar hela tiden produkten med ny mjukvara för att ge användaren bästa möjliga upplevelse. Av denna anledning har BrailleNote ett system som notifierar när en ny uppdatering för systemet eller en applikation finns tillgänglig för nedladdning. En trådlös anslutning krävs för att utföra en system- eller applikationsuppdatering. Notera: För att starta en systemuppdatering måste enheten ha minst 20% batteriladdning om en är ansluten till en strömkälla eller 50% batteriladdning om den endast körs på batteri.

### <span id="page-24-2"></span>**20.1 Systemuppdatering**

När det är dags att utföra en systemuppdatering får man en notifiering i notifieringsfältet. Man kan aktivera det genom att trycka Enter + N och sedan hoppa ner till notifieringen Systemuppdatering. Aktivera objektet och följ instruktionerna på skärmen. Försäkra att allt påbörjat arbete har sparats innan systemuppdateringen utförs eftersom en omstart av enheten kan krävas.

Aleternativt kan man komma åt systemuppdateringar via inställningsmenyn i Android. Tryck Enter + Q för att öppna inställningar i Android och bläddra till undermenyn System och tryck på en cursor routing-knapp. Bläddra sedan ner till Systemuppdatering och tryck på en cursors routing-knapp. Därifrån går det nu att uppdatera systemet om det är nödvändigt.

Uppdateringen bör nu påbörja nedladdningen och förloppet meddelas. När nedladdningen är klar kommer BrailleNote Touch automatiskt att starta om samt påbörja installationen av uppdateringen. Notera att detta kan ta flera minuter. Efter att installationen är klar kommer enheten att starta om en andra gång och meddelandet "Startar KeySoft" att visas på displayen med en roterande förloppsindikator. Uppdateringen slutförs och det kan ta flera minuter till. När det är klart visas låsskärmen om en sådan är inställd, annars huvudmenyn.

### <span id="page-25-0"></span>**20.2 Uppdatera applikationer i Touch via trådlöst nätverk**

När applikationsuppdateringar blir tillgängliga kommer KeySofts uppdateringsmeny att visas. Välj "Uppdatera alla applikationer" och aktivera det. Uppdateringarna kommer att laddas ner och installeras på enheten. BrailleNote Touch kommer sedan att meddela hur många applikationer som installerades. Notera att om tillgänglighetskomponenter behöver uppdateras kan Acapela och/eller KeySoft temporärt vara inaktiverade under uppdateringsprocessen. I KeySofts uppdateringsmenyn kan man även trycka Enter på en applikationsuppdatering för att läsa versionsinformation för just den appen.

Efter att man har valt "Uppdatera alla applikationer" kan man också se versionsinformationen för HumanWares appar genom att välja alternativet "Senaste versionsinformationen" i menyn i KeyUpdater samt välja önskad app i listan.

Om man vill uppdatera appar manuellt kan man bocka ur alternativet "Uppdatera appar automatiskt" under inställningar i KeyUpdater.

Alternativt kan man starta applikationen KeyUpdater via alternativet Alla applikationer i huvudmenyn. Aktivera första objektet som säger att en uppdatering finns tillgänglig online för att påbörja uppdateringsprocessen. Notera att efter enheten har uppdaterats med KeyUpdater kan den behöva startas om för att kunna installera andra uppdateringar.

# <span id="page-26-0"></span>**Bilaga A** – **Punkttangentbordskommandon**

Avsnittet med kommandosammanställning tillhandahåller en lista med kommandon som kan användas i alla applikationer.

#### <span id="page-26-1"></span>**Allmänna**

- Hemknapp (Huvudmeny): Mellanslag + punkter 1 2 3 4 5 6
- Tillbaka-knapp: Mellanslag + E
- Enter: Punkt 8
- Öka volym för tillgänglighet: Enter + punkt 4
- Minska volym för tillgänglighet: Enter + punkt 1
- Öka volym för musik: Enter + punkt 5
- Minska volym för musik: Enter + punkt 2
- Öka talhastighet: Enter + punkt 6
- Minska talhastighet: Enter + punkt 3
- Öppna alternativ i KeySoft: Mellanslag + O
- Stoppa tal: Backsteg + Enter
- Upprepa: Mellanslag + R
- Aktivera notifikationsfältet: Enter + N
- Öppna inställningar i Android: Enter + Q
- Hopp till ett objekt i en lista eller på en hemskärm: Skriv in första bokstaven för det önskade objektet eller appen
- Aktiva applikationer: Mellanslag + punkter 2 3 5 eller tryck på knappen Nyligen använda appar
- Sammanhangsanpassad hjälp: Mellanslag + H
- Snabbmeny: Mellanslag + M eller tryck ner och håll inne knappen Nyligen använda appar
- Systeminformation: Mellanslag + I
- Växla TouchBraille på/av: Tumknapparna föregående + nästa
- Växla språkprofil: Enter + L
- Anslutningsinformation (Wi-Fi och Bluetooth): Enter + punkter 3 4
- Växla skärmläsare och tillgänglighet på/av: Tryck ner och håll inne knapparna Volym upp och Volym ner i 3 sekunder
- Lås upp skärmen: Mellanslag + U
- Växla tal på/av: Mellanslag + tumknappen föregående
- Växla visuell display på/av: Mellanslag + tumknappen nästa
- Mata ut media: Enter + E
- Växla punktskriftsnivå: Backsteg + G
- Spela upp pausa: Enter  $+ X$
- Spola tillbaka: Backsteg + punkter 1 3
- Spola framåt: Backsteg + punkter 4 6

### <span id="page-27-0"></span>**Allmän navigering**

- Aktivera aktuellt objekt: Enter eller cursor routing-knapp ovanför ordet på punktdisplayen
- Flytta till föregående objekt: Backsteg, Föregående eller Mellanslag + punkt 1
- Flytta till nästa objekt: Mellanslag, Nästa eller Mellanslag + punkt 4
- Rulla punktraden vänster och höger: Tumknappen vänster eller höger
- Flytta till första objektet på den visuella skärmen: Enter + punkter 1 3
- Flytta sista objektet på den visuella skärmen: Enter + punkter 4 6
- Rulla uppåt i en lista: Enter + punkter 1 2 6
- Rulla nedåt i en lista: Enter + punkter 3 4 5
- Växla navigeringsnivå: Mellanslag + T (upprepa)
- Flytta bakåt med valt navigeringsalternativ: Mellanslag + punkter 1 3
- Flytta framåt med valt navigeringsalternativ: Mellanslag + punkter 4 6
- Nästa Androidfönster: Backsteg + punkter 4 5
- Föregående Androidfönster: Backsteg + B
- Lång tryckning: Backsteg + L
- Tid: Enter + T
- Datum: Enter + D
- Batteridrift: Enter + P

## <span id="page-27-1"></span>**Navigering i HTML-innehåll (webbvyer)**

• Föregående knapp: B + punkter 7 8

- Nästa knapp: B
- Föregående kontroll: C + punkter 7 8
- Nästa kontroll: C
- Föregående ARIA-område: D + punkter 7 8
- Nästa ARIA-område: D
- Föregående redigerbara fält: E + punkter 7 8
- Nästa redigerbara fält: E
- Föregående fokuserbara objekt: F + punkter 7 8
- Nästa fokuserbara objekt: F
- Föregående grafik: G + punkter 7 8
- Nästa grafik: G
- Föregående rubrik: H + punkter 7 8
- Nästa rubrik: H
- Föregående rubrik nivå 1: Punkter 1 7 8
- Nästa rubrik nivå 1: Punkt 1
- Föregående rubrik nivå 2: Punkter 2 7 8
- Nästa rubrik nivå 2: Punkt 2
- Föregående rubrik nivå 3: Punkter 3 7 8
- Nästa rubrik nivå 3: Punkt 3
- Föregående rubrik nivå 4: Punkter 4 7 8
- Nästa rubrik nivå 4: Punkt 4
- Föregående rubrik nivå 5: Punkter 5 7 8
- Nästa rubrik nivå 5: Punkt 5
- Föregående rubrik nivå 6: Punkter 6 7 8
- Nästa rubrik nivå 6: Punkt 6
- Föregående lista: O + punkter 7 8
- Nästa lista: O
- Föregående listobjekt: I + punkter 7 8
- Nästa listobjekt: I
- Föregående länk: L + punkter 7 8
- Nästa länk: L
- Föregående tabell: T + punkter 7 8
- Nästa tabell: T
- Föregående kryssruta: X + punkter 7 8
- Nästa kryssruta: X
- Föregående kombinationsruta: Z + punkter 7 8
- Nästa kombinationsruta: Z
- Föregående webbvy eller avsnitt: Tumknapparna Föregående och Vänster
- Nästa webbvy eller avsnitt: Tumknapparna Nästa och Höger
- Komma åt nästa webbvy-innehåll: Enter + W

#### <span id="page-29-0"></span>**Läsning**

- Föregående tecken: Mellanslag + punkt 3
- Aktuellt tecken: Mellanslag + punkter 3 6
- Nästa tecken: Mellanslag + punkt 6
- Föregående ord: Mellanslag + punkt 2
- Aktuellt ord: Mellanslag + punkter 2 5
- Nästa ord: Mellanslag + punkt 5
- Föregående rad: Mellanslag + punkt 1
- Aktuell rad: Mellanslag + punkter 1 4
- Nästa rad: Mellanslag + punkt 4
- Föregående stycke: Mellanslag + punkter 2 3
- Aktuellt stycke: Mellanslag + punkter 2 3 5 6
- Nästa stycke: Mellanslag + punkter 5 6
- Hoppa till början av raden eller meningen (home): Enter + punkter 1 3
- Hoppa till slutet av raden eller meningen (end): Enter + punkter 4 6
- Hoppa överst i ett område: Mellanslag + punkter 1 2 3
- Hoppa nederst i ett område: Mellanslag + punkter 4 5 6
- Läs allt: Mellanslag + G
- Stoppa läsningen: Backsteg + Enter

#### <span id="page-29-1"></span>**Redigera text**

- Aktivera redigeringsläge: Enter eller cursor routing-knapp
- Lämna redigeringsläge: Mellanslag + E eller tillbaka
- Flytta till nästa redigeringsruta vid redigering: Enter eller routing-knapp
- Flytta till nästa redigeringsruta utan aktiv redigering: Mellanslag, Nästa eller Mellanslag + punkt 4
- Flytta till föregående redigeringsruta utan aktiv redigering: Backsteg, Föregående eller Mellanslag + punkt 1
- Flytta inskrivningspunkten till början av textfält: Mellanslag + punkter 1 2 3 (hoppar överst i textredigeringsfält)
- Flytta inskrivningspunkten till slutet av textfält: Mellanslag + punkter 4 5 6 (hoppar till slutet i textredigeringsfält)
- Raderar föregående tecken: Backsteg (punkt 7)
- Raderar föregående ord: Backsteg + punkt 2
- Radera aktuellt ord: Backsteg + punkter 2 5
- Radera text från markören till slutet av raden: Backsteg + C
- Radera text från markören till slutet av dokumentet: Backsteg + punkter 4 5 6
- Starta och stoppa markering: Enter + S
- Markera allt: Enter + punkter 1 2 3 4 5 6
- Klipp Ut: Backsteg + X
- Kopiera: Backsteg + Y
- Klistra in: Backsteg + V

#### <span id="page-30-0"></span>**KeyWord**

- Spara: Mellanslag + S
- Spara Som: Backsteg + S
- Skapa nytt ytterligare dokument: Backsteg + N
- Öppna ytterligare dokument: Backsteg + O
- Växla dokument: Mellanslag + punkter 1 2 5 6
- Filinformation: Mellanslag + I
- Förhandsgranska: Enter + V
- Stavningskontroll: Mellanslag + punkter 1 6
- Sök: Mellanslag + F
- Sök föregående: Mellanslag + P
- Sök nästa: Mellanslag + N
- Ersätt: Backsteg + F
- Växla läsläge: Mellanslag + X
- Tabulatur: Backsteg + T
- Vänsterjustera: Backsteg + L
- Centrera: Enter + C
- Högerjustera: Enter + R
- Kolumnjustera: Enter + J
- Fet stil: Enter + B
- Kursiv stil: Enter + I
- Understrykning: Enter + U
- Formateringsdetaljer: Mellanslag + punkter 3 5
- Infoga matematik: Backsteg + M
- Unicode map: Backsteg + punkter 3 5
- Infoga sidbrytning: Backsteg + P

#### <span id="page-31-0"></span>**KeyFiles**

- Ny mapp: Mellanslag + N
- Markera/avmarkera: Backsteg + L
- Markera/avmarkera alla: Enter + punkter 1 2 3 4 5 6
- Kopiera till: Backsteg + Y
- Flytta till: Backsteg + X
- Sök: Mellanslag + F
- Visa/dölj sorteringsalternativ: Mellanslag + V
- Byt namn: Backsteg + R
- Radera: Backsteg + punkter 2 3 5 6
- Välj enhet: Mellanslag + D
- Var är jag: Mellanslag + punkter 1 5 6
- Information: Mellanslag + I
- Utför handling: Backsteg + A
- Fler alternativ: Backsteg + Enter + M

### <span id="page-31-1"></span>**KeySlides**

- Flytta till föregående sida: Enter + O eller Höger tumknapp + tumknappen Föregående
- Flytta till nästa sida: Enter + punkter 2 4 6 eller Vänster tumknapp + tumknappen Nästa
- Sida med innehållsförteckning: Enter + I
- Visa dölj anteckningar: Enter + N

 $\bullet$  Gå till sida: Enter + G

#### <span id="page-32-0"></span>**KeyMail**

- Svara: Backsteg + R
- Svara alla: Backsteg + A
- Vidarebefordra: Backsteg + F
- Nytt meddelande: Mellanslag + N
- Växla vy till bifogade filer: Backsteg + O
- Stavningskontroll: Mellanslag + punkter 1 6
- Markera ett meddelande i meddelandelistan: Backsteg + L
- Markera/avmarkera alla e-postmeddelanden: Enter + punkter 1 2 3 4 5 6
- Skicka e-post: Backsteg + S
- Uppdatera för att söka efter ny e-post: Enter + R
- Radera e-post: Backsteg + punkter 2 3 5 6
- Spara meddelande som utkast: Mellanslag + S
- Sök: Mellanslag + F
- Ändra e-postmapp: Enter + B
- Föreslå mottagare: Backsteg + E

#### <span id="page-32-1"></span>**Chrome**

- Öppna webbsida: Enter + O
- Tillbaka: Mellanslag + E
- Framåt: Enter + F
- Ladda om: Enter + R
- Stäng aktuell flik: Enter + C
- Bokmärk aktuell sida: Enter + M
- Bokmärken: Enter + litet F
- Historik: Enter + litet H
- Ny flik: Backsteg + N
- ök: Mellanslag + F
- Sök nästa: Mellanslag + N
- Sök föregående: Mellanslag + P
- Öppna meny med HTML-navigationsnivåer: Mellanslag + T
- Nästa HTML-element: Mellanslag + punkter 4 6
- Föregående HTML-element: Mellanslag + punkter 1 3
- Överst på sidan: Mellanslag + punkter 1 2 3
- Nederst på sidan: Mellanslag + punkter 4 5 6
- Chrome meny: Mellanslag + W

### <span id="page-33-0"></span>**KeyList**

- Ny kontakt: Mellanslag + N
- Sök kontakt: Mellanslag + F
- Redigera kontakt: Backsteg + E
- Radera kontakt: Backsteg + punkter 2 3 5 6
- Spara kontakt: Mellanslag + S
- Uppdatera kontakt: Enter + R

#### <span id="page-33-1"></span>**KeyPlan**

- Ny händelse: Mellanslag + N
- Redigera händelse: Backsteg + E
- Ta bort en händelse: Backsteg + punkter 2 3 5 6
- Gå till datum: Enter + G
- Idag: Mellanslag + T
- Var är jag: Mellanslag + punkter 1 5 6
- Nästa dag: Mellanslag + punkt 6
- Föregående dag: Mellanslag + punkt 3
- Nästa vecka: Mellanslag + punkt 5
- Föregående vecka: Mellanslag + punkt 2
- Nästa månad: Mellanslag + punkt 4
- Föregående månad: Mellanslag + punkt 1
- Nästa år: Mellanslag + punkter 5 6
- Föregående år: Mellanslag + punkter 2 3
- Uppdatera händelse: Enter + R

#### <span id="page-33-2"></span>**EasyReader Plus**

- Hoppa till bokinneåll: Enter + B
- Sidomeny: Mellanslag + B
- Sök: Mellanslag + F
- Bokmärk: Enter + M
- Insomningstimer: Mellanslag + S
- Boknavigation: Backsteg + B
- Ljudinställningar: Backsteg + A
- Navigera till föregående: Mellanslag + punkter 1 3
- Spela/pausa: Mellanslag + G eller Funktionsknappen
- Navigera till nästa: Mellanslag + punkter 4 6
- Navigationsinställningar: Mellanslag + T
- Var är jag: Mellanslag + punkter 1 5 6
- Öka talsyntesens hastighet: Enter + punkt 6
- Minska talsyntesens hastighet: Enter + punkt 3

#### <span id="page-34-0"></span>**KeyCalc**

- Lika med: Enter
- Infoga symbol: Backstag + punkter 3 5
- Rensa: Mellanslag + punkter 3 5 6
- Visa resultat som bråktal eller decimaltal: Enter + G
- Visa historik: Tumknappen Föregående

#### <span id="page-34-1"></span>**KeyMath**

- Sök: Mellanslag + F
- Sök nästa: Mellanslag + N
- Sök föregående: Mellanslag + P
- Förhandsgranska: Enter + V
- Exportera: Backsteg + E
- Spara en kopia: Mellanslag + S
- Infoga symbol: Backsteg + punkter 3 5
- Infoga mall: Enter + punkter 3 5
- Punktbildvisare: Mellanslag + G
- Växla renderingsläge: Enter + G
- Exportera grafbild: Enter + I
- Taktik förhandsgranskning: Mellanslag + T
- Lägg in matematik från KeyWord: Backsteg + M

## <span id="page-35-0"></span>**Bilaga B – Standardtangentbordskommandon**

#### <span id="page-35-1"></span>**Allmänna**

- Hemknapp (Huvudmeny): Alt + Ctrl + H
- Tillbaka-knapp: Escape
- Enter: Enter
- $\bullet$  Öka tillgänglighetsvolym: Alt + =
- Minska tillgänglighetsvolym: Alt + -
- Öka musikvolym: Ctrl +  $=$
- Minska musikvolym: Ctrl + -
- Öka talhastighet: Alt + Ctrl + =
- Minska talhastighet: Alt + Ctrl + -
- $\bullet$  Öppna alternativ i KeySoft: Alt + Ctrl + O
- Stoppa tal: Ctrl
- Upprepa:  $Alt + Shift + R$
- Aktivera notifikationsfältet: Alt +Ctrl +N
- $\bullet$  Öppna Androidinställingar: Ctrl + Alt + Q
- Hopp till ett objekt i en lista eller på en hemskärm: Skriv in första bokstaven för det önskade objektet eller appen
- Aktiva applikationer: Alt + Ctrl + R eller knappen Nyligen använda appar
- Sammanhangsanpassad hjälp: Alt + Shift + H
- Snabbmeny: Alt + Ctrl + M eller tryck ner och håll inne knappen Nyligen använda appar
- Systeminformation: Ctrl + I
- Växla TouchBraille på/av: Tumknapparna föregående + nästa
- Växla språkprofil: Alt + Ctrl + L
- Trådlös status (Wi-Fi och Bluetooth): Alt + Ctrl + I
- Växla skärmläsare och tillgänglighet på/av: Tryck ner och håll inne Volym upp och ner i 3 sekunder
- $\bullet$  Lås upp skärmen: Alt + Shift + U
- $\bullet$  Växla tal på/av: Alt + Ctrl + S
- $\bullet$  Växla visuell display på/av: Alt + Ctrl + V
- Mata ut media:  $Alt + CtrI + E$
- Växla punktskriftsnivå: Alt + Ctrl + G
- Spela upp pausa:  $Alt + P$
- Spola tillbaka:  $Alt + R$
- Spola framåt: Alt + F

#### <span id="page-36-0"></span>**Allmän navigering**

- Aktivera aktuellt objekt: Enter
- Flytta till föregående objekt: Shift + Tabb, Backsteg eller Alt + Vänsterpil
- Flytta till nästa objekt: Tabb, Mellanslag eller Alt + Högerpil
- Rulla punktraden vänster och höger: Tumknappen vänster eller höger
- Flytta till första objektet på den visuella skärmen: Home
- Flytta sista objektet på den visuella skärmen: End
- Rulla uppåt i en lista: Page up
- Rulla nedåt i en lista: Page down
- Öppna meny med navigeringsnivåer: Ctrl + T
- Flytta bakåt med valt navigeringsalternativ: Alt + Ctrl + Vänsterpil
- Flytta framåt med valt navigeringsalternativ: Alt + Ctrl + Högerpil
- Nästa Androidfönster: Ctrl + Alt + Pil ner
- Föregående Androidfönster: Ctrl + Alt + Pil upp
- Lång tryckning: Alt + Shift + Enter
- $\bullet$  Tid: Alt + Ctrl + T
- $\bullet$  Datum: Alt + Ctrl + D
- Batteridrift:  $Alt + CtrI + P$

### <span id="page-36-1"></span>**Navigering i HTML-innehåll (webbvyer)**

- Föregående knapp: Shift + B
- Nästa knapp: B
- Föregående kontroll: Shift + C
- Nästa kontroll: C
- Föregående ARIA-område: Shift + D
- Nästa ARIA-område: D
- Föregående redigerbara fält: Shift + E
- Nästa redigerbara fält: E
- Föregående fokuserbara objekt: Shift + F
- Nästa fokuserbara objekt: F
- Föregående grafik: Shift + G
- Nästa grafik: G
- Föregående rubrik: Shift + H
- Nästa rubrik: H
- Föregående rubrik nivå 1: Shift + 1
- Nästa rubrik nivå 1: 1
- Föregående rubrik nivå 2: Shift + 2
- Nästa rubrik nivå 2: 2
- Föregående rubrik nivå 3: Shift + 3
- Nästa rubrik nivå 3: 3
- Föregående rubrik nivå 4: Shift + 4
- Nästa rubrik nivå 4: 4
- Föregående rubrik nivå 5: Shift + 5
- Nästa rubrik nivå 5: 5
- Föregående rubrik nivå 6: Shift + 6
- Nästa rubrik nivå 6: 6
- Föregående lista: Shift + O
- Nästa lista: O
- Föregående listobjekt: Shift + I
- Nästa listobjekt: I
- Föregående länk: Shift + L
- Nästa länk: L
- Föregående tabell: Shift + T
- Nästa tabell: T
- Föregående kryssruta: Shift + X
- Nästa kryssruta: X
- Föregående kombinationsruta: Shift + Z
- Nästa kombinationsruta: Z
- Föregående webbvy eller avsnitt: Ctrl + Shift + Vänsterpil
- Nästa avsnitt: Ctrl + Shift + Högerpil

• Nästa webbvy: Ctrl + Alt + W

#### <span id="page-38-0"></span>**Läsning**

- Föregående tecken: Vänsterpil
- Aktuellt tecken:  $Alt + CtrI + 1$
- Nästa tecken: Högerpil
- Föregående ord: Ctrl + Vänsterpil
- Aktuellt ord:  $Alt + CtrI + 2$
- Nästa ord: Ctrl + Högerpil
- Föregående rad: Pil upp
- Aktuell rad:  $Alt + CtrI + 3$
- Nästa rad: Pil ner
- Föregående stycke: Ctrl + Pil upp
- Aktuellt stycke: Alt + Ctrl + 4
- Nästa stycke: Ctrl + Pil ner
- Hoppa till början av raden eller meningen: Home
- Hoppa till slutet av raden eller meningen: End
- Hoppa överst i ett område: Ctrl + Home
- Hoppa nederst i ett område: Ctrl + End
- Sida upp, flytta tillgänglighetsfokus en skärm upp: Page up
- Sida ner, flytta tillgänglighetsfokus en skärm ner: Page down
- $\bullet$  Läs allt: Alt + G
- Stoppa läsningen: Ctrl

#### <span id="page-38-1"></span>**Redigera text**

- Aktivera redigeringsläge: Enter
- Lämna redigeringsläge: Escape
- Flytta till nästa redigeringsruta vid redigering: Enter
- Flytta till nästa redigeringsruta utan aktiv redigering: Tabb, Mellanslag eller Alt + Högerpil
- Flytta till föregående redigeringsruta utan aktiv redigering: Shift + Tabb, Backsteg eller Alt + Vänsterpil
- Flytta inskrivningspunkten till början av textfält: Ctrl + Home
- Flytta inskrivningspunkten till slutet av textfält: Ctrl + End
- Raderar föregående tecken: Backsteg
- Radera aktuellt ord: Ctrl + Backsteg
- Radera text från markören till slutet av raden: Alt + Ctrl + C
- Radera text från markören till slutet av dokumentet: Alt + Ctrl + End
- Markera allt: Ctrl + A
- Klipp Ut:  $Ctrl + X$
- Kopiera: Ctrl + C
- Klistra in: Ctrl + V
- Markera föregående tecken: Shift + Vänsterpil
- Markera nästa tecken: Shift + Högerpil
- Markera föregående ord: Shift + Ctrl + Vänsterpil
- Markera nästa ord: Shift + Ctrl + Högerpil
- Markera föregående rad: Shift + Pil upp
- Markera nästa rad: Shift + Pil ner
- Markera föregående stycke: Shift + Ctrl + Pil upp
- Markera nästa stycke: Shift + Ctrl + Pil ner
- Markera föregående sida: Shift + Page up
- Markera nästa sida: Shift + Page down
- Markera från början av raden: Shift + Home
- Markera till slutet av raden: Shift + End
- Markera från överst i innehåll: Shift + Ctrl + Home
- Markera till slutet av innehåll: Shift + Ctrl + End

#### <span id="page-39-0"></span>**KeyWord**

- Spara:  $Ctrl + S$
- Spara Som: Shift + Ctrl + S
- Skapa nytt ytterligare dokument: Ctrl + N
- Öppna ytterligare dokument: Ctrl + O
- Växla dokument: Ctrl + Tabb
- Filinformation: Ctrl + I
- Förhandsgranska: Ctrl + Q
- Stavningskontroll: F7 eller Ctrl + 7
- $\bullet$  Sök: Ctrl + F
- Sök föregående: Shift + F3 eller Shift + Ctrl + 3
- Sök nästa: F3 eller Ctrl + 3
- Ersätt: Ctrl + H
- Växla läsläge: Ctrl + R
- Tabulatur: Tabb
- Vänsterjustera: Shift + Ctrl + L
- Centrera: Shift + Ctrl + C
- Högerjustera: Shift + Ctrl + R
- Kolumnjustera: Shift + Ctrl + J
- $\bullet$  Fet stil: Shift + Ctrl + B
- Kursiy stil: Shift + Ctrl +  $\mathsf{l}$
- Understrykning: Shift + Ctrl + U
- Formateringsdetaljer: Shift + Ctrl + F
- Infoga matematik: Ctrl + M
- $\bullet$  Unicode map: Alt + Ctrl + U
- Infoga sidbrytning: Ctrl + Enter

#### <span id="page-40-0"></span>**KeyFiles**

- Ny mapp:  $Ctrl + N$
- Markera/avmarkera: Alt + Shift + Enter
- Markera/avmarkera alla: Ctrl + A
- Kopiera till:  $Ctrl + C$
- $\bullet$  Flytta till: Ctrl + X
- $\bullet$  Sök: Ctrl + F
- Visa/dölj sorteringsalternativ: Shift + Ctrl + V
- $\bullet$  Byt namn: F2 eller Ctrl + 2
- Radera: Delete
- Välj enhet: Ctrl + D
- Var är jag: Ctrl + W
- Information: Ctrl + I
- $\bullet$  Utför handling: Ctrl + Alt + A
- Fler alternativ:  $Ctrl + Shift + M$

#### <span id="page-40-1"></span>**KeySlides**

• Flytta till föregående sida: Vänsterpil

- Flytta till nästa sida: Högerpill
- Sida med innehållsförteckning: Ctrl + I
- Visa dölj anteckningar: Alt + N
- $\bullet$  Gå till sida: Ctrl + G

### <span id="page-41-0"></span>**KeyMail**

- $\bullet$  Svara: Ctrl + R
- Svara alla: Shift + Ctrl + R
- Vidarebefordra: Shift + Ctrl + F
- Nytt meddelande: Ctrl + N
- Växla till bifogade filer: Ctrl + O
- Markera ett meddelande i meddelandelistan: Alt + Shift +Enter
- Markera/avmarkera alla e-postmeddelanden: Ctrl + A
- Skicka e-post: Ctrl + Enter
- Uppdatera för att söka efter ny e-post: F5 eller Ctrl + 5
- Radera e-post: Delete
- Spara meddelande som utkast: Ctrl + S
- $\bullet$  Sök: Ctrl + F
- $\bullet$  Ändra e-postmapp: Ctrl + B
- Stavningskontroll: F7 eller Ctrl + 7
- Föreslå mottagare: Ctrl + E

#### <span id="page-41-1"></span>**Chrome**

- Öppna webbsida: Ctrl + O
- Tillbaka: Escape
- Framåt: Shift + Ctrl + F
- Ladda om: F5 eller Ctrl + 5
- $\bullet$  Stäng aktuell flik: Ctrl + F4
- Bokmärk aktuell sida: Ctrl + M
- Bokmärken: Alt + M
- Historik: Alt + H
- Ny flik:  $Ctrl + N$
- $\bullet$  Sök: Ctrl + F
- Sök nästa: F3 eller Ctrl + 3
- Sök föregående: Shift + F3 eller Shift + Ctrl + 3
- Öppna meny med HTML-navigationsnivåer: Ctrl + T
- Nästa HTML-element: Alt + Ctrl +Högerpil
- Föregående HTML-element: Alt + Ctrl + Vänsterpil
- Överst på sidan: Ctrl + Home
- Nederst på sidan: Ctrl + End
- Chrome meny:  $Ctrl + W$

#### <span id="page-42-0"></span>**KeyList**

- Ny kontakt:  $Ctrl + N$
- Sök kontakt: Ctrl + F
- Redigera kontakt: Ctrl + E
- Radera kontakt: Delete
- Spara kontakt: Ctrl + S
- Uppdatera kontakt: F5 eller Ctrl + 5

#### <span id="page-42-1"></span>**KeyPlan**

- Ny händelse: Ctrl + N
- Redigera händelse: Ctrl + E
- Ta bort en händelse: Delete
- $\bullet$  Gå till datum: Ctrl + G
- $\bullet$  Idag: Ctrl + T
- $\bullet$  Var är jag: Ctrl + W
- Nästa dag: Ctrl + 1
- Föregående dag: Shift + Ctrl + 1
- Nästa vecka: Ctrl + 2
- Föregående vecka: Shift + Ctrl + 2
- Nästa månad: Ctrl + 3
- Föregående månad: Shift + Ctrl + 3
- $\bullet$  Nästa år: Ctrl + 4
- Föregående år: Shift + Ctrl + 4
- Uppdatera händelse:

#### <span id="page-43-0"></span>**EasyReader Plus**

- Spela/pausa: Alt + G eller Funktionsknappen
- Sidomeny:  $Ctrl + B$
- $\bullet$  Sök: Ctrl + F
- Bokmärk: Ctrl + M
- Insomningstimer: Ctrl + S
- $\bullet$  Var är jag: Ctrl + W
- Ljudinställningar: Ctrl + Alt + A
- Navigera till nästa: Ctrl +Alt + Högerpil
- Navigera till föregående: Ctrl + Alt +Vänsterpil
- Öka talsyntesens hastighet: Ctrl +Alt + = (lika med-tecken)
- Minska talsyntesens hastighet: Ctrl + Alt + (minustecken)

### <span id="page-43-1"></span>**KeyCalc**

- $\bullet$  Plus: Plus  $(+)$
- Minus: Minus (-)
- Multiplikation: Asterisk (\*)
- Dividerat med: Snedstreck (/)
- Lika med: Lika med  $(=)$
- Rensa: Shift + Ctrl + C
- Decimalpunkt: punkt (.)
- Procent: Procent (%)
- Kvadratrot: Shift + Ctrl + S
- $\bullet$  Faktor: Shift + Ctrl + F
- Potens: Ctrl + P
- $\bullet$  Pi: Ctrl + Y

### <span id="page-43-2"></span>**KeyMath**

- $\bullet$  Sök: Ctrl + F
- $\bullet$  Sök nästa: F3 eller Ctrl + 3
- Sök föregående: Shift + F3 eller Shift + Ctrl + 3
- Förhandsgranska: Ctrl + Q
- Exportera: Ctrl + E
- Spara en kopia: Ctrl + S
- Infoga symbol: Ctrl + I
- $\bullet$  Infoga mall: Ctrl + K
- Punktbildvisare: Ctrl + G
- Växla renderingsläge: Ctrl + Shift + G
- Exportera grafbild:  $Alt + X$
- Taktik förhandsgranskning: Ctrl + T
- Lägg in matematik från KeyWord: Ctrl + M

## <span id="page-44-0"></span>**Bilaga C** – **Punktskriftstabeller**

#### <span id="page-44-1"></span>**USA 8-punkters datapunktskrift**

- utropstecken: '!' 2,3,4,6
- citationstecken: '"' 5
- fyrkant: '#' 3,4,5,6
- $\bullet$  dollartecken: '\$' 1,2,4,6
- procent: '%' 1,4,6
- och-tecken: '&' 1,2,3,4,6
- apostrof: ''' 3
- vänsterparentes: '(' 1,2,3,5,6
- högerparentes: ')' 2,3,4,5,6
- asterisk (stjärna): '\*' 1,6
- $\bullet$  plus-tecken: '+' 3,4,6
- komma ',' 6
- blanksteg: ' ' 3,6
- punkt: '.' 4,6
- snedstreck framåt '/' 3,4
- kolon: ':' 1,5,6
- semikolon: ';' 5,6
- $\bullet$  mindre än: '<' 1,2,6
- lika med:  $'= 1, 2, 3, 4, 5, 6$
- $\bullet$  större än: '>' 3,4,5
- frågetecken: '?' 1,4,5,6
- snabel-a:  $\omega$ ' 4,7
- vänster hakparentes: '[' 2,4,6,7
- snedstreck bakåt: '\' 1,2,5,6,7
- höger hakparentes: ']' 1,2,4,5,6,7
- $\bullet$  cirkumflex:  $\lceil A \rceil$  4,5,7
- understreck: ' ' 4,5,6
- grav accent: '`' 4
- vänster klammer-parentes: '{' 2,4,6
- vertikalstreck: '|' 1,2,5,6
- höger klammer-parentes: '}' 1,2,4,5,6
- tilde-tecken: '~' 4,5
- $\bullet$  '0': 3,5,6
- $\bullet$  '1': 2
- $\bullet$   $'2':2,3$
- $\bullet$  '3': 2,5
- $\bullet$  '4': 2,5,6
- $\bullet$  '5': 2,6
- $\bullet$  '6': 2,3,5
- $\bullet$  '7': 2,3,5,6
- $\bullet$  '8': 2,3,6
- '9': 3,5

Stora bokstäver:

- $\bullet$  'A': 1,7
- $'B': 1,2,7$
- $\bullet$   $^{\circ}$  C': 1,4,7
- $\bullet$   $'D': 1,4,5,7$
- $\bullet$  'E': 1,5,7
- $\bullet$  'F': 1,2,4,7
- $\bullet$  'G': 1,2,4,5,7
- $\bullet$  'H': 1,2,5,7
- $\bullet$  'I': 2,4,7
- $\bullet$   $'J'$ : 2,4,5,7
- $'K': 1,3,7$
- $'L'$ : 1,2,3,7
- $'M': 1,3,4,7$
- $'N': 1,3,4,5,7$
- $'O': 1, 3, 5, 7$
- $'P': 1,2,3,4,7$
- $'Q': 1, 2, 3, 4, 5, 7$
- $'R': 1, 2, 3, 5, 7$
- $'S': 2,3,4,7$
- $'T': 2,3,4,5,7$
- $\bullet$   $'U': 1, 3, 6, 7$
- $V'$ : 1,2,3,6,7
- $W: 2,4,5,6,7$
- $'X': 1,3,4,6,7$
- $'Y'$ : 1,3,4,5,6,7
- $'Z': 1,3,5,6,7$

Små bokstäver:

- $\bullet$  'a': 1
- $'b' : 1,2$
- $^{\circ}$  c': 1,4
- $'d': 1,4,5$
- $'e': 1,5$
- $'f': 1,2,4$
- $'g': 1, 2, 4, 5$
- $^{\prime}$  h': 1,2,5
- $'i': 2,4$
- $'j': 2,4,5$
- $k': 1,3$
- $" : 1,2,3$
- $'m': 1,3,4$
- $'n': 1,3,4,5$
- $'o' : 1,3,5$
- $'p': 1,2,3,4$
- $'q$ : 1,2,3,4,5
- $'r': 1,2,3,5$
- $'s$ : 2,3,4
- $'t': 2,3,4,5$
- $'u' : 1,3,6$
- $'v': 1, 2, 3, 6$
- $\sqrt{w}$ : 2,4,5,6
- $'x': 1,3,4,6$
- $'y': 1,3,4,5,6$
- $'z': 1,3,5,6$

#### <span id="page-47-0"></span>Storbritannien 8-punkters datapunktskrift

- $\bullet$  utropstecken: '!': 2,3,4,6
- citationstecken: "" 4
- $\bullet$  fyrkant:  $'$ #' 5,6
- · dollartecken: '\$' 4,5,6
- procent:  $\%$ ' 4,6
- och-tecken: '&' 1,2,3,4,6
- $\bullet$  apostrof: "' 3
- · vänsterparentes: '(' 4,5
- $\bullet$  högerparentes: ')' 3,4,5
- asterisk (stjärna): '\*' 3,5
- $\bullet$  plus-tecken: '+' 2,3,5
- $\bullet$  komma ',' 2
- · blanksteg: ''3,6
- punkt:  $'$ : 2,5,6
- snedstreck framåt '/' 3,4
- kolon: ": 2,5
- $\bullet$  semikolon: ';' 2,3
- $\bullet$  mindre än: '<' 2,3,6
- lika med:  $'= '2.3.5.6$
- $\bullet$  större än: '>' 3,5,6
- · frågetecken: '?' 2,6
- snabel-a:  $'@'2,3,4,6,7$
- · vänster hakparentes: '[' 1,2,3,5,6,7
- snedstreck bakåt: '\' 5,7
- höger hakparentes: ']' 2,3,4,5,6,7
- cirkumflex: '^' 6,7
- understreck: ' ' 3,4,6
- grav accent: '`' 2,3,4,6
- vänster klammer-parentes: '{' 1,2,3,5,6
- vertikalstreck: '|' 5
- höger klammer-parentes: '}' 2,3,4,5,6
- tilde-tecken: '~' 6
- pundtecken: '£' 2,3,6,7,8
- gradtecken: '°' 1,3,4,6,8
- $\bullet$   $'0$ : 1,2,3,4,5,6
- $\bullet$  '1': 1,6
- $\bullet$   $'2$ : 1,2,6
- $\bullet$  '3': 1,4,6
- $\bullet$  '4': 1,4,5,6
- $\bullet$  '5': 1,5,6
- $\bullet$  '6': 1,2,4,6
- $\bullet$   $'7$ : 1,2,4,5,6
- $\bullet$  '8': 1,2,5,6
- $\bullet$  '9': 2,4,6

Stora bokstäver:

- $\bullet$  'A': 1,7
- $'B': 1,2,7$
- $\bullet$   $^{\circ}$  C': 1,4,7
- $\bullet$   $'D': 1,4,5,7$
- $\bullet$  'E': 1,5,7
- $\bullet$  'F': 1,2,4,7
- $\bullet$  'G': 1,2,4,5,7
- $\bullet$  'H': 1,2,5,7
- $'I': 2,4,7$
- $\bullet$   $'J'$ : 2,4,5,7
- $'K': 1,3,7$
- $'L'$ : 1,2,3,7
- $'M': 1,3,4,7$
- $'N': 1,3,4,5,7$
- $'0': 1,3,5,7$
- $'P': 1,2,3,4,7$
- $'Q': 1, 2, 3, 4, 5, 7$
- $'R': 1, 2, 3, 5, 7$
- $'S': 2,3,4,7$
- $'T': 2,3,4,5,7$
- $\bullet$   $'U': 1, 3, 6, 7$
- $V'$ : 1,2,3,6,7
- $W: 2,4,5,6,7$
- $'X': 1,3,4,6,7$
- $'Y': 1,3,4,5,6,7$
- $'Z': 1,3,5,6,7$

Små bokstäver:

- $\bullet$  'a': 1
- $'b' : 1,2$
- $^{\circ}$  c': 1,4
- $'d': 1,4,5$
- $'e': 1,5$
- $'f': 1,2,4$
- $'g': 1, 2, 4, 5$
- $^{\prime}$  h': 1,2,5
- $'i': 2,4$
- $'j': 2,4,5$
- $k': 1,3$
- $" : 1,2,3$
- $'m': 1,3,4$
- $'n': 1,3,4,5$
- $'o' : 1,3,5$
- $'p': 1,2,3,4$
- $'q$ : 1,2,3,4,5
- $'r': 1, 2, 3, 5$
- $'s$ : 2,3,4
- $'t': 2,3,4,5$
- $'u' : 1,3,6$
- $'v': 1, 2, 3, 6$
- $\sqrt{k}$ : 2,4,5,6
- $'x': 1,3,4,6$
- $'y': 1,3,4,5,6$
- $'z': 1,3,5,6$

#### <span id="page-50-0"></span>Punkttabell för lösenordsinmatning

- $\bullet$  utropstecken: '!' 2,3,4,6
- citationstecken: "" 5
- fyrkant:  $'#'$  3,4,5,6
- $\bullet$  dollartecken: '\$' 1,2,4,6
- procent:  $\%'$  1,4,6
- och-tecken: '&' 1,2,3,4,6
- $\bullet$  apostrof: "' 3
- $\bullet$  vänsterparentes: '(' 1,2,3,5,6
- $\bullet$  högerparentes: ')' 2,3,4,5,6
- · asterisk (stjärna): '\*' 1,6
- $\bullet$  plus-tecken: '+' 3,4,6
- $\bullet$  komma: ',' 6
- $\bullet$  tankstreck: '-' 3,6
- $punkt: '. '4,6$
- snedstreck framåt: '/' 3,4
- kolon:  $'$ : 1,5,6
- $\bullet$  semikolon: ';' 5,6
- mindre än:  $'$  <' 1,2,6
- lika med:  $'= 1,2,3,4,5,6$
- $\bullet$  större än: '>' 3,4,5
- frågetecken: '?'  $1,4,5,6$
- snabel-a:  $\omega$  4,7
- vänster hakparentes: '[' 2,4,6,7
- snedstreck bakåt: '\' 1,2,5,6,7
- höger hakparentes: ']' 1,2,4,5,6,7
- cirkumflex: '^' 4,5,7
- understreck: '\_' 4,5,6
- grav accent: '`' 4
- vänster klammer-parentes: '{' 2,4,6
- vertikalstreck: '|' 1,2,5,6
- höger klammer-parentes: '}' 1,2,4,5,6
- tilde-tecken: '~' 4,5

Siffror:

- $\bullet$  '0': 3,5,6
- $\bullet$   $'1':2$
- $'2':2,3$
- $'3':2,5$
- $\bullet$  '4': 2,5,6
- $'5':2,6$
- $\bullet$  '6': 2,3,5
- $\bullet$   $'7': 2,3,5,6$
- $\bullet$  '8': 2,3,6
- '9' : 3,5

Stora bokstäver:

- $\bullet$  'A': 1,7
- $\bullet$  'B': 1,2,7
- $'C' : 1,4,7$
- $\bullet$   $'D': 1, 4, 5, 7$
- $'E': 1, 5, 7$
- $'F': 1, 2, 4, 7$
- $\bullet$  'G': 1,2,4,5,7
- $\bullet$   $'H': 1, 2, 5, 7$
- $'I' : 2,4,7$
- $\bullet$   $'J' : 2,4,5,7$
- $'K': 1,3,7$
- $'L'$ : 1,2,3,7
- $'M': 1,3,4,7$
- $'N': 1,3,4,5,7$
- $'O': 1,3,5,7$
- $'P': 1,2,3,4,7$
- $'Q': 1, 2, 3, 4, 5, 7$
- $'R' : 1,2,3,5,7$
- $'S': 2,3,4,7$
- $'T': 2,3,4,5,7$
- $\bullet$   $'U': 1, 3, 6, 7$
- $V: 1, 2, 3, 6, 7$
- $W: 2,4,5,6,7$
- $'X': 1,3,4,6,7$
- $'Y': 1,3,4,5,6,7$
- $'Z': 1,3,5,6,7$

Små bokstäver:

- $\bullet$  'a': 1
- $'b' : 1,2$
- $^{\circ}$  c': 1,4
- $'d': 1,4,5$
- $'e': 1, 5$
- $'f': 1,2,4$
- $'g':1,2,4,5$
- $'h' : 1,2,5$
- $'i': 2,4$
- $'j' : 2,4,5$
- $k: 1,3$
- $T: 1,2,3$
- $'m': 1,3,4$
- $\ln$ : 1,3,4,5
- $'o' : 1,3,5$
- $'p': 1, 2, 3, 4$
- $'q':1,2,3,4,5$
- $'r': 1, 2, 3, 5$
- $'s': 2,3,4$
- $'t$ : 2,3,4,5
- $'u' : 1,3,6$
- $'v': 1, 2, 3, 6$
- $\bullet$   $\cdot$  'w': 2,4,5,6
- $x': 1, 3, 4, 6$
- $'y': 1,3,4,5,6$
- $'z' : 1,3,5,6$

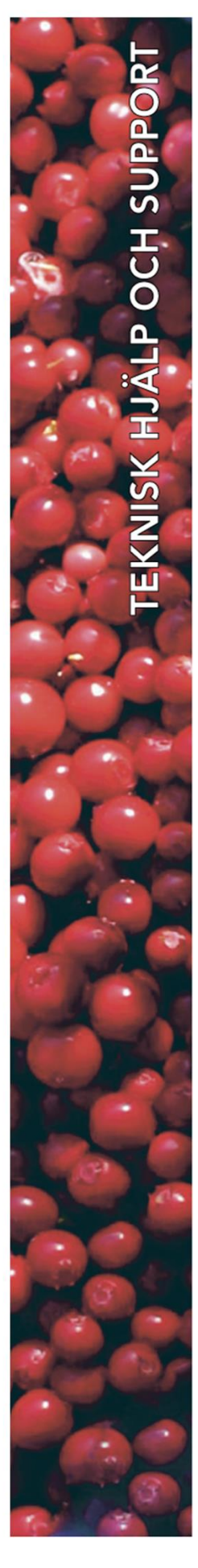

## **Polar Print**

Teknisk hjälp och support<br>Tel 020-82 69 13

info@polarprint.se help@polarprint.se

Växel Tel 010-470 99 00

#### Huvudkontor, Luleå

**Polar Print** Tåggatan 4 973 31 LULEÅ Umeå Tvistevägen 47 C 907 36 UMEÅ

**Stockholm** Söderarmsvägen 60 121 54 JOHANNESHOV **Falköping** Rantens Gårds väg 3 521 31 FALKÖPING

**Malmö** Gasverksgatan 2 211 29 Malmö

Växjö Älgvägen 20 352 45 VÄXJÖ